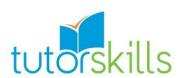

# How to Enroll in Tutor Skills

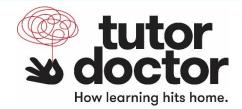

## Courses

Welcome to Tutor Skills!

This is an online learning platform established to provide tutors education and tools they can use to teach students from anywhere in the world. We have partnered with Tutor Doctor to offer resources to you that are unique to what Tutor Doctor offers.

Please review the following steps to answer any of your questions:

#### Contents

| How to log on:  Registering for more courses: | Creating an account/Registering for a course (the first time): |
|-----------------------------------------------|----------------------------------------------------------------|
|                                               | low to log on:                                                 |
|                                               |                                                                |
| Certificates:                                 |                                                                |

#### Creating an account/Registering for a course (the first time):

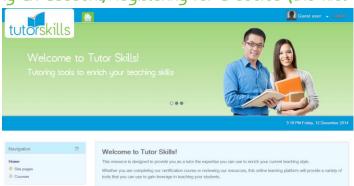

These two steps (creating an account and registering for a course) especially when you first visit the website are quite similar.

1. Visit <u>www.tutoringskills.com</u> to get started!

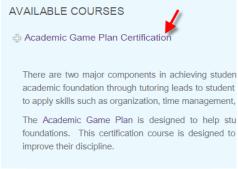

LOG IN

Username

Password

Log in

Remember username

Forgotten your username or password?

Cookles must be enabled in your browser (?)

Some courses may allow guest access

Log in as a guest

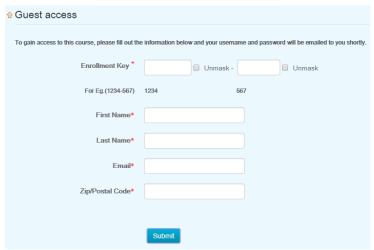

2. Click on the title of the course you are interested in taking.

3. Click on "Log in as a guest"

- Enter in the Enrollment Key that was given to you from your Tutor Doctor Franchisee.
- 5. Fill in your name, email address and zip or postal code.
- 6. Click submit.
- 7. Once your information has been submitted, you will receive a welcome email from Tutor Skills. This email will include your username and password for you to log on.

### How to log on:

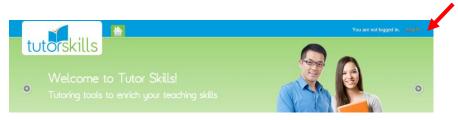

- 1. Click on the Login button on the Home Page.
- Use the username and password provided to you through email to access the site.

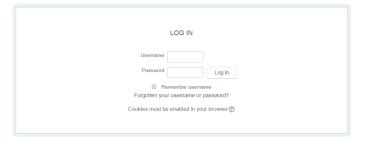

#### Registering for more courses:

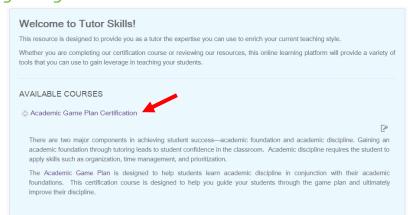

- 1. Once you have logged onto the website you will be able to access all courses available.
- Simply click on the course which you are interested in and enter the enrollment key provided by your Tutor Doctor Franchise.

#### Certificates:

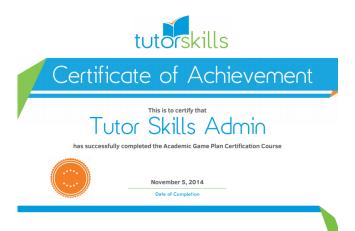

- After you have finished a course, you will be given access to the certificate.
- 2. Please print out the certificate (or email the PDF) to show your local Tutor Doctor office you have completed it.